# brother USER'S GUIDE

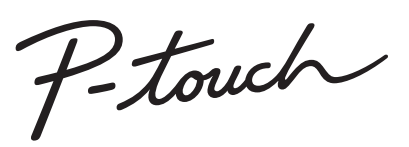

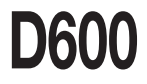

**Read this User's Guide before you start using your P-touch.**

**Keep this User's Guide in a handy place for future reference.**

**Please visit us at support.brother.com where you can get product support and answers to frequently asked questions (FAQs).**

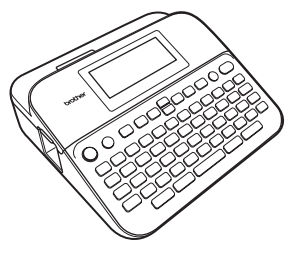

**ENGLISH** 

**www.brother.com**

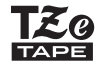

# **INTRODUCTION**

Thank you for purchasing the P‑touch D600.

This manual contains various precautions and basic procedures for using this labeller. Read this manual carefully before using and keep in a handy place for future reference.

#### **Licensed Trademarks**

#### **Monotype™**

Monotype is a trademark of Monotype Imaging Inc. registered in the United States Patent and Trademark Office and may be registered in certain jurisdictions.

#### **Frutiger™**

Frutiger is a trademark of Linotype Corp. registered in the U.S. Patent and Trademark Office and may be registered in certain other jurisdictions in the name of Linotype Corp. or its licensee Linotype GmbH.

#### **Palatino™**

Palatino is a trademark of Linotype GmbH registered in the U.S. Patent and Trademark Office and may be registered in certain other jurisdictions.

# **Contents**

 $\cdots$ 

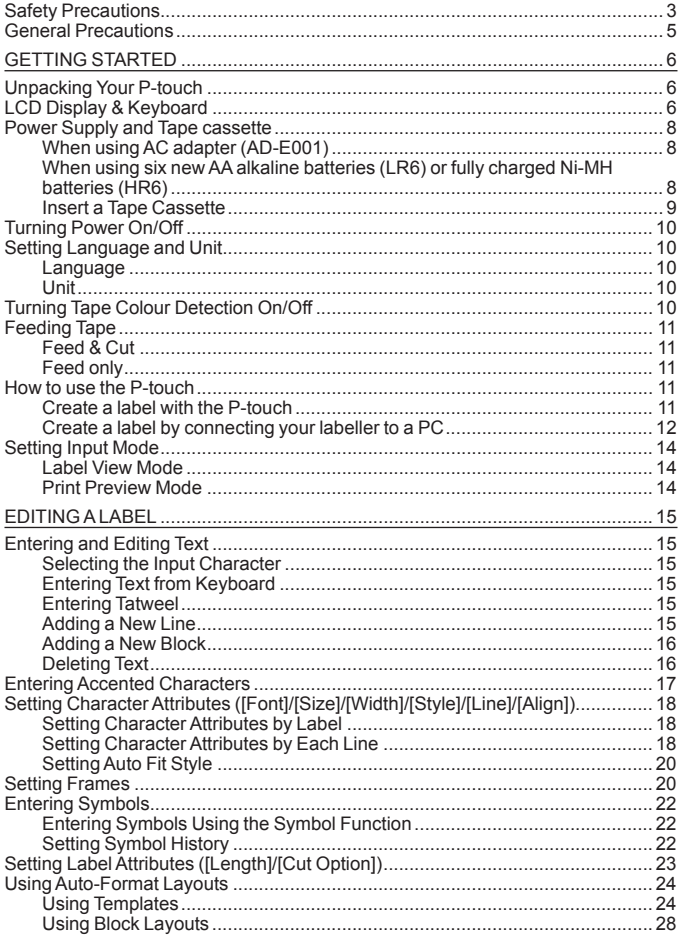

# **INTRODUCTION**

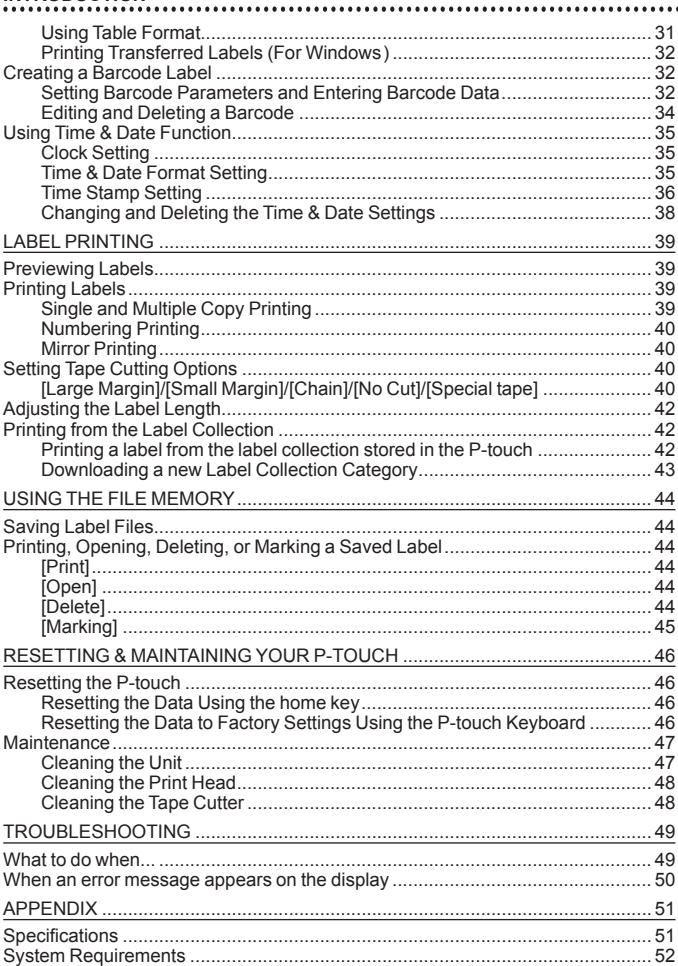

# <span id="page-4-0"></span>**Safety Precautions**

To prevent injury and damage, important notes are explained using various symbols. The symbols and their meanings are as follows:

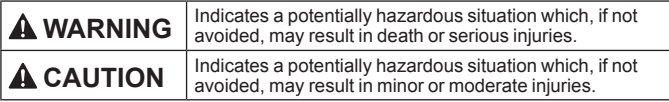

The symbols used in this manual are as follows:

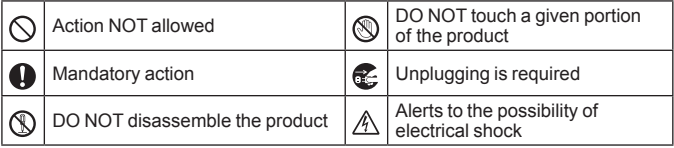

# **WARNING**

Follow these guidelines to avoid the risk of fire, burns, injury, electric shocks, rupture, overheating, abnormal odours or smoke.

- Always use the specified voltage and the suggested AC adapter (AD-E001) for the P-touch to prevent any damage or failure.
- A Do not touch the AC adapter and P‑touch during a thunder storm.
- $\infty$ Do not use the P-touch/AC adapter in places of high humidity such as bathrooms.
- $\bigcirc$  Do not damage, or place heavy objects on the power cord or plug. Do not forcibly bend or pull the power cord. Always hold the AC adapter when disconnecting from the power outlet.
- $\bigoplus$  Make sure that the plug is fully inserted in the power outlet. Do not use an outlet that is loose or damaged.
- $\bigcirc$  Do not allow the P-touch/ AC adapter/power plug/batteries to get wet, for example. by handling them with wet hands or spilling liquids on to them.
- Since loss of eyesight may result when leaked fluid from batteries gets into your eyes, immediately rinse your eyes with a large amount of clean water, and then seek medical attention.
- $\circledR$  Do not disassemble or modify the P-touch/AC adapter/batteries.
- $\heartsuit$  Do not allow a metal object to contact both the plus and minus ends of a battery.
- $\bigcirc$  Do not use sharp objects, such as tweezers or a metallic pen, to change the batteries.
- $\circledR$  Do not throw the batteries into fire or expose to heat.
- **E** Disconnect the AC adapter and remove batteries immediately and stop using the P-touch if you notice abnormal odour, heat, discolouration, deformation or anything unusual while using or storing it.

# **WARNING**

- $\circ$ Do not use a damaged or leaking battery as the fluid may get on your hands.
- $\infty$ Do not use a deformed or leaking battery or one whose label is damaged. There is a possibility of it generating heat.
- Do not touch metal parts around the print head immediately after printing.
- $\heartsuit$  When the P-touch is not being used, store it out of the reach of children. In addition, do not allow children to put any P-touch parts or labels in their mouths. If any object has been swallowed, seek medical attention.
- Do not use a damaged adapter  $\bullet$ cord or power plug.
- **O** Do not use the P-touch if a foreign object enters the P-touch. If any foreign object enters the P-touch. disconnect the AC adapter and remove the batteries, and contact Brother customer service.
- DO NOT touch the blade of the cutter unit.

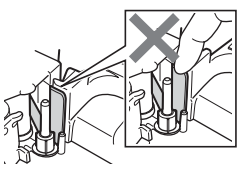

# **CAUTION**

Follow these guidelines to avoid personal injury, liquid leakage, burns or heat.

- **If leaked fluid from batteries gets** on your skin or clothes, immediately rinse them with clean water.
- **A** Remove the batteries and disconnect the AC adapter if you do not intend to use the P-touch.
- $\bigcirc$  Do not use a battery other than that specified. Do not use combinations of old and new batteries or combinations of different types, different charging levels, different manufacturers or different models. Do not insert a battery with the polarity (+ and -) reversed.
- $\circled{}$  Do not drop or hit the P-touch/ AC adapter.
- $\bigcirc$  Do not press on the LCD display.
- $\bigcirc$  Do not put your finger inside the P‑touch when you close the tape compartment cover or battery compartment cover.
- Before using Ni-MH rechargeable batteries, carefully read the instructions for the batteries and battery charger, and be sure to use them correctly.
- $\bullet$ When using Ni-MH rechargeable batteries, charge the batteries with a specialised battery charger before using the batteries.
- $\heartsuit$  DO NOT open the tape compartment cover when operating the cutter unit.
- $\heartsuit$  DO NOT apply excessive pressure to the cutter unit.

# <span id="page-6-0"></span>**General Precautions**

- Depending on the location, material, and environmental conditions, the label may unpeel or become irremovable, or the colour of the label may change or be transferred to other objects. Before applying the label, check the environmental conditions and the material.
- Do not use the P-touch in any way or for any purpose not described in this guide. Doing so may result in accidents or damage to the P-touch.
- Use Brother TZe tapes with the P-touch.
- Only use a soft, dry cloth to clean the labeller; never use alcohol or other organic solvents.
- Use a soft wipe to clean the print head; never touch the print head.
- Do not put any foreign objects into the tape exit slot, AC adapter connector or USB port, etc.
- Do not place the P-touch/batteries/AC adapter in direct sunlight or rain, near heaters or other hot appliances, in any location exposed to extremely high or low temperatures (e.g., on the dashboard or in the back of your car) or high humidity, or in dusty locations.
- Do not try to print if the cassette is empty; it will damage the print head.
- Do not pull the tape while printing or feeding; it will damage the tape and the P-touch.
- It is recommended that you use the USB cable supplied with the P-touch. Should another USB cable need to be used, ensure it is of high quality construction.
- Any data saved in memory may be lost due to failure or repair of the P-touch, or if the battery expires.
- The P-touch is not equipped with a charging feature for rechargeable batteries.
- The printed text may differ from the text that appears on the LCD.
- The length of the printed label may differ from the displayed label length.
- When power is disconnected for two minutes, all text, format settings and any text files saved in the memory will be cleared.
- You can also use Heat Shrink Tube in this model. Check the Brother website ([www.brother.com\)](http://www.brother.com/) for further information. You cannot print frames, pre‑set P-touch templates, or use certain font settings when using Heat Shrink Tube. Printed characters may also be smaller than when using TZe tape.
- Be sure to read the instructions provided with Fabric Tape, Strong Adhesive Tape or other special tapes and observe all precautions noted in the instructions.
- **A protective clear plastic sticker is placed over the display during manufacturing and shipping. This sticker should be removed prior to use.**

# <span id="page-7-1"></span><span id="page-7-0"></span>**Unpacking Your P‑touch**

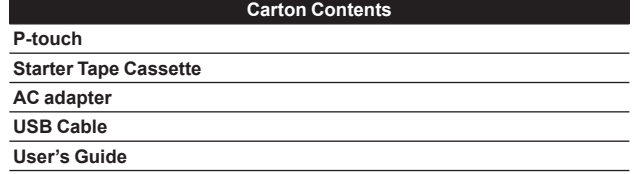

..........

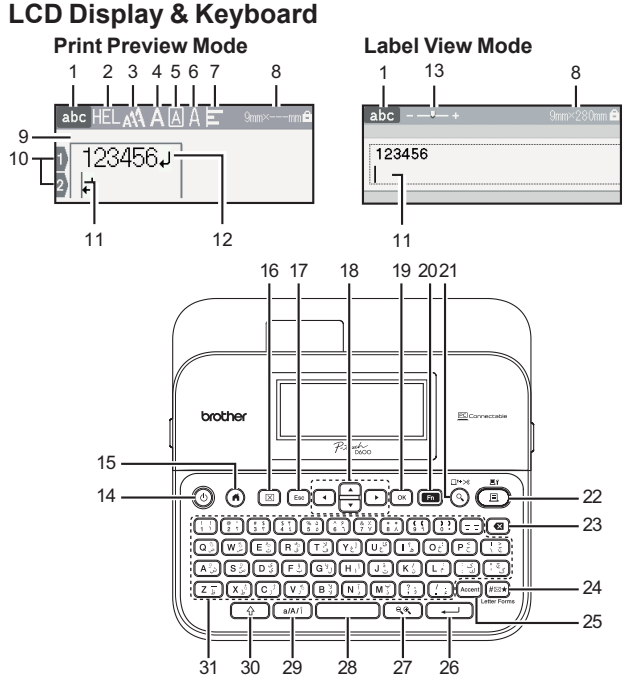

The default language is [English].

- **1. Input mode**
- **2-7. Style guidance**
- **8. Tape width × Label length**
- **9. Block number**
- **10. Line number**
- **11. Cursor**
- **12. Return mark**
- **13. Zoom**
- **14. Power**
- **15. Home**
- **16. Clear**
- **17. Escape**
- **18. Cursor**

**19. OK**

- **20. Function**
- **21. Preview**
	- **22. Print**
- **23. Backspace**
- **24. Symbol**
- **25. Accent**
- **26. Enter**
- **27. Scale/Zoom**
- **28. Space**
- **29. Character Setting Key**
- **30. Shift**
- **31. Letter**

- Use  $(\sqrt{2})$  in combination with the letter and number keys to type uppercase letters or the symbols indicated on the upper-right corner of the keys.
- Use  $\blacktriangle$  or  $\nabla$  with  $(\neg \neg)$  to go to the beginning of the previous or next block.
- Use  $\triangleleft$  or  $\triangleright$  with  $(\widehat{\hspace{1cm}}\circ\ \widehat{\hspace{1cm}})$  to go to the beginning or end of the current line.
- While selecting the settings, press  $($   $)$  to go back to the default item.
- Unless otherwise mentioned, press ( $(\mathsf{Fso})$ ) to cancel any operation.
- Press  $(\widehat{\bullet})$  to return to the home screen.
- Label length shown on the LCD may slightly differ from the actual label length when printed.

# <span id="page-9-0"></span>**Power Supply and Tape cassette**

### **When using AC adapter (AD-E001)**

Insert the plug on the adapter cord into the AC adapter socket on the side of the machine. Insert the plug into the nearest standard electrical outlet.

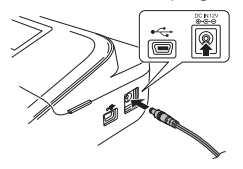

■ When using six new AA alkaline batteries (LR6) or fully charged **Ni-MH batteries (HR6)**

Make sure that the poles are pointing in the correct directions. To remove the batteries, reverse the installation procedure.

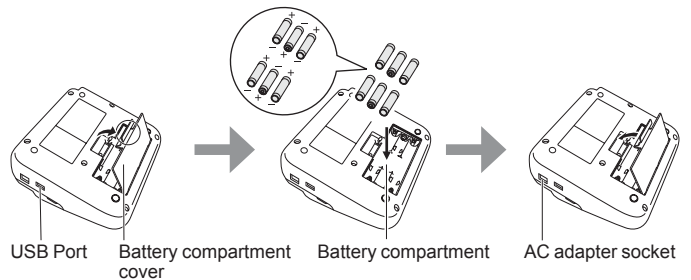

- For memory back up, we recommend using AA alkaline batteries (LR6) or Ni-MH batteries (HR6) together when using the AC adapter.
- To safeguard and backup the P-touch's memory, when the AC adapter is unplugged it is recommended to have AA alkaline batteries (LR6) or Ni-MH batteries (HR6) installed in the P-touch.
- When power is disconnected for more than two minutes, all text and format settings will be cleared. Any text files saved in the memory will not be cleared.
- Remove the batteries if you do not intend to use the P-touch for an extended period of time.
- <span id="page-10-0"></span>• Dispose of the battery at an appropriate collection point, not in the general waste stream. In addition, be sure to observe all applicable federal, state, and local regulations.
- When storing or discarding the battery, cover both ends of the battery with cellophane tape, to prevent it from short-circuiting.

(Battery insulation example)

1. Cellophane tape

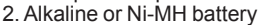

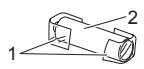

# **CAUTION**

USING A COMBINATION OF DIFFERENT BATTERIES (SUCH AS Ni-MH AND ALKALINE), MAY RESULT IN AN EXPLOSION. DISPOSE OF USED BATTERIES ACCORDING TO THE INSTRUCTIONS.

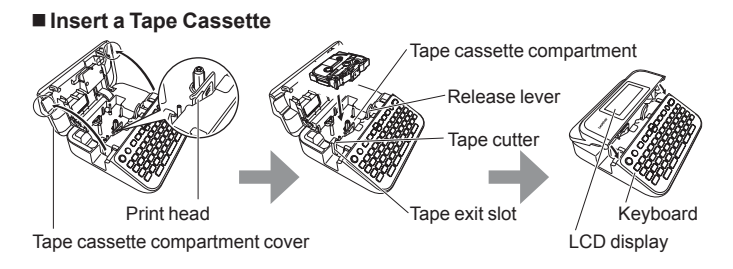

- When inserting the tape cassette, make sure that the tape and ink ribbon do not catch on the print head.
- If you cannot close the tape compartment cover, check to ensure the release lever is in the up position. If not, lift the lever, and then close the cover.

# <span id="page-11-0"></span>**Turning Power On/Off**

Press  $( \circledcirc )$  to turn the P-touch on.

Press  $( \circ )$  again to turn the P-touch off.

#### **NOTE**

Your P-touch has a power saving function that automatically turns itself off if no key is pressed within a certain time under certain operating conditions. Refer to ["Specifications" on page](#page-52-1) 51.

# <span id="page-11-1"></span>**Setting Language and Unit**

### **Language**

When you turn on the P-touch for the first time, you are asked to set the default language. Select your language using  $\blacktriangleleft$  or  $\blacktriangleright$ , and then press  $(\circledcirc)$  or  $(\overline{\cdot \cdot \cdot})$ .

 $\overline{(\mathbf{a})}$   $\rightarrow$   $\overline{\mathbf{A}}$  /  $\triangleright$  [Settings]  $\rightarrow$  ( $\overline{\mathbf{C}}$ ) or  $(\overline{\mathbf{A}}$   $\rightarrow$   $\overline{\mathbf{A}}$  /  $\triangleright$  [ $\uparrow$  Language]  $\rightarrow$  $(\overline{\infty})$  or  $(\overline{\cdot} \rightarrow)$   $\rightarrow$   $\Delta/\nabla$  [Arabic, Persian, English]  $\rightarrow$  ( $\overline{\infty}$ ) or  $(\overline{\cdot} \rightarrow)$ ).

#### **Unit**

The default setting is [mm].

 $\overline{(\mathbf{a})}$   $\rightarrow$   $\overline{\mathbf{A}}$  /  $\triangleright$  [Settings]  $\rightarrow$  ( $\overline{\mathbb{C}}$ ) or  $\overline{(\mathbf{a})}$  or  $\overline{\mathbf{A}}$  /  $\blacktriangleright$  [Unit]  $\rightarrow$  ( $\overline{\mathbb{C}}$ ) or  $\overline{(\mathbf{a})}$  $\blacktriangle$  / $\nabla$  [mm/inch]  $\rightarrow$  ( $\circ$ K)) or ( $\overline{\cdot}$ ).

# **Turning Tape Colour Detection On/Off**

When using the label view mode, if tape colour detection is set to [On], the P-touch detects the colour of the tape cassette and displays the label image on the LCD screen according to the colour of the tape cassette. This enables you to display a more accurate preview of the label that you are creating. The default setting is [On].

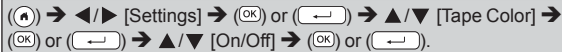

#### **NOTE**

Depending on the tape cassette you are using, the P-touch cannot detect the colour of the tape cassette. In this case, the label image on the LCD screen will display as black text on a white background.

# <span id="page-12-0"></span>**Feeding Tape**

## **Feed & Cut**

To feed and cut the tape, press the following keys:

 $\Box$ ) + (  $\odot$ )  $\rightarrow$   $\blacktriangle$  / $\nabla$  [Feed & Cut]  $\rightarrow$  (( $\circ$ K)) or ( $\overline{ \cdot \cdot \cdot \cdot}$ 

### ■ Feed only

To feed the tape, press the following keys:

 $\Box$ ) + ( $\odot$ )  $\rightarrow$   $\blacktriangle$  / $\nabla$  [Feed Only]  $\rightarrow$  ( $\circ$ K)) or ( $\overline{(-)}$ ).

### **NOTE**

Feed Only function is recommended when using Fabric Tape, which should be cut using scissors.

# **How to use the P-touch**

■ Create a label with the P-touch **[GETTING STARTED]**

Preparing the P-touch  $\Box$   $\Box$  6

# **[CREATING A LABEL]**

- Entering and Editing text  $\left($  [P. 15](#page-16-1)
- Entering Symbols [P. 22](#page-23-1)
- Entering Accented Characters [P. 17](#page-18-1)
- Using Auto-Format Layouts [P. 24](#page-25-1)

## **NOTE**

In addition to entering text, the P-touch has a large range of formatting options.

Examples of labels you can create using the P-touch:

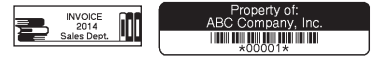

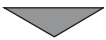

### <span id="page-13-0"></span>**[LABEL PRINTING]**

- Printing a label **[P. 39](#page-40-1)**
- Setting tape cutting options **[P. 40](#page-41-1)**
- Printing from the Label Collection [P. 42](#page-43-1)

#### **NOTE**

Before printing, you can check the layout of your label using the preview function.

Refer to ["Previewing Labels" on page](#page-40-2) 39.

Example of the preview screen:

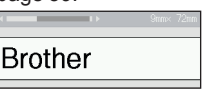

#### ■ Create a label by connecting your labeller to a PC **[GETTING STARTED]**

This labeller can be used as a stand alone desktop P-touch or it can be connected to a PC/Mac and used with the P-touch Editor software to create more elaborate labels.

To use your labeller connected to a computer, attach your labeller to a computer via the included USB cable and install the P-touch Editor software and drivers.

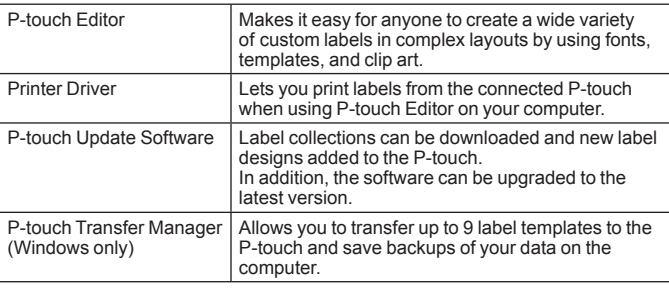

#### **Features**

To download and install printer drivers and software such as the P-touch Editor 5.1 on your computer, visit our installer download website [\(www.brother.com/inst](http://www.brother.com/inst/)).

Printer drivers and software are also available to download individually from the list of available printer drivers and software on our support website below:

#### **Brother support website**

Please visit our support website at [support.brother.com](http://support.brother.com/) You can find the following information:

- Software downloads
- User Guides
- Frequently Asked Questions (Troubleshooting, Useful tips on using printer)
- Consumable information
- Latest OS compatibility information

The contents of this website are subject to change without notice.

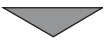

### **[CREATING A LABEL]**

- Connect the P-touch to your computer using the included USB cable.
- Launch the P-touch Editor Software.
- Enter the label text using P-touch Editor.
- Print the label.

Examples of labels you can create using the P-touch editor:

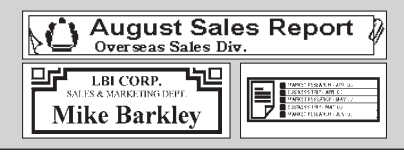

# <span id="page-15-0"></span>**Setting Input Mode**

The default setting is [Label View].

### **Label View Mode**

The character attributes, frames and some other settings are shown on the LCD screen while creating a label. This enables you to easily check what the label will look like.

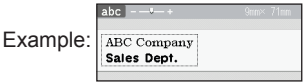

 $\overline{(\bullet)}$   $\rightarrow$   $\overline{\bullet}$  /  $\triangleright$  [Settings]  $\rightarrow$  (( $\overline{\circ}$ k) or ( $\overline{(\cdot \cdot \cdot)}$ )  $\rightarrow$   $\blacktriangle$  / $\blacktriangledown$  [Input Mode]  $\rightarrow$  $(\overline{\circ}\kappa)$  or  $(\overline{\bullet})$   $\rightarrow \mathbf{A}/\mathbf{V}$  [Label View]  $\rightarrow$   $(\overline{\circ}\kappa)$  or (

### **NOTE**

You can press  $(\sqrt{33})$  to change the magnification of the LCD screen. This enables you to switch to a magnification that is comfortable for creating labels.

### **Print Preview Mode**

The character attributes, frames and some other settings are not shown on the LCD screen while creating a label. You can check what the label will look like using the preview function. Refer to ["Previewing Labels" on](#page-40-2)  [page 39](#page-40-2).

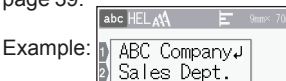

 $(\widehat{\bullet})$   $\rightarrow$   $\blacktriangle$  /  $\triangleright$  [Settings]  $\rightarrow$   $(\widehat{\circ}\kappa)$  or  $(\widehat{\bullet}\rightarrow)$   $\rightarrow$   $\blacktriangle$  /  $\nabla$  [Input Mode]  $\rightarrow$  $(\overline{(ok)})$  or  $(\overline{+)}\rightarrow\mathbf{A}/\nabla$  [Print Preview]  $\rightarrow (\overline{(ok)})$  or  $(\overline{+)})$ .

# <span id="page-16-0"></span>**EDITING A LABEL**

# <span id="page-16-1"></span>**Entering and Editing Text**

### ■ Selecting the Input Character

To enter uppercase English characters, lowercase English characters, Arabic characters or Persian characters, press the character setting key and switch to the corresponding character input mode.

### **Entering Text from Keyboard**

 $\overline{(\widehat{\mathsf{A}})}$   $\rightarrow$   $\overline{\mathsf{A}}$  /  $\triangleright$  [Create Label]  $\rightarrow$   $\overline{(\infty)}$  or  $\overline{(\cdot -)}$   $\rightarrow$  Enter the character.

English characters, symbols or a new line entered after an Arabic character are added to the right of the Arabic character. To add them to the left, move the cursor to the desired position before entering the additional text or new line.

Use the Symbol and Shift keys to display an Arabic character selection screen.

On this machine, Vowels, Sukun, Tanwin and Sadda are added to the left of the characters. If P-touch Editor is used, these characters can be added above or below the character.

To enter Eastern Arabic (Indian) or Persian numerals, select the Arabic/ Persian character input mode. To enter Arabic (Western) numerals, select the lowercase or uppercase English character input mode. When Arabic characters are entered after a number, they are added to the right of the number.

### **Entering Tatweel**

To enter Tatweel, hold down the Shift key and press the key, Tatweel can be entered to increase the length of connecter between characters, for example, when composite characters are entered.

### **Adding a New Line**

Move the cursor to the end of the current line and press  $($   $\rightarrow$   $)$ ).

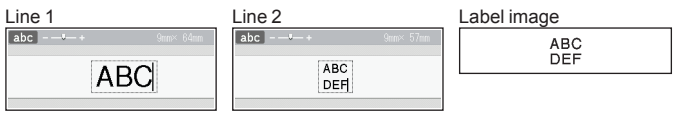

## **NOTE**

• There is a maximum number of lines of text that can be entered for each tape width. A maximum of 7 lines for 24 mm tape, 5 lines for 18 mm tape, 3 lines for 12 mm tape, 2 lines for 9 mm and 6 mm tape, and 1 line for 3.5 mm tape.

### <span id="page-17-0"></span>**EDITING A LABEL**

• When Ilnput Model is set to ILabel Viewl, if you press  $(\overline{\phantom{a}})$  to add a new line and there is already a maximum number of lines of text that can be entered for the tape you are using, [Too Many Lines!] will display. When [Input Mode] is set to [Print Preview], if you press  $(\overline{\phantom{a}})$  and seven lines already exist. [Too Many Lines!] will display. Press ((Esc)) or any other key to clear the error message.

#### **Adding a New Block**

To create a new block of text/lines to the right of your current text, press  $(\sqrt{2})$  and  $(\sqrt{2})$ . The cursor moves to the start of the new block. **NOTE**

- A maximum of 5 blocks can be entered in one label.
- If you press  $(\circledast)$  and  $(\overline{\bullet})$  when five blocks already exist, [Too Many Blocks!] will display. Press (  $\epsilon$ <sup>33</sup>) or any other key to clear the error message.

#### ■ Deleting Text

By pressing  $(\circledcirc)$ , the letters will be deleted one by one.

To delete all text:

 $(\text{m}) \rightarrow \text{A}/\text{V}$  [Text Only]  $\rightarrow$  ( $\text{m}$ ) or ( $\text{m}$ .

To delete all text and format settings:

 $(\text{m}) \rightarrow \text{A}/\text{V}$  [Text&Format]  $\rightarrow$  ( $\text{m}$ ) or  $(\overline{\text{m}})$ ).

# <span id="page-18-1"></span><span id="page-18-0"></span>**Entering Accented Characters**

Enter the character  $\rightarrow$  ((Accent))  $\rightarrow \triangle/\triangledown$  Select accented character  $\rightarrow$  $((\overline{\mathsf{OK}}))$  or  $(\overline{\bullet})$ .

#### **Accented Character List**

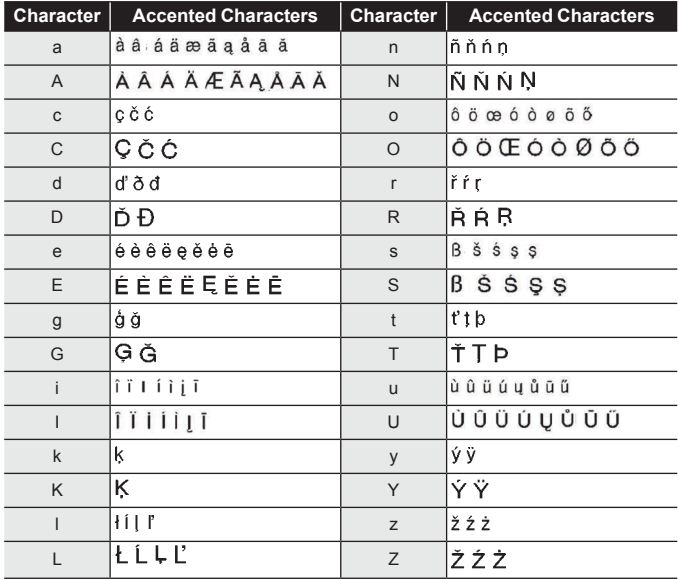

# <span id="page-19-0"></span>**Setting Character Attributes ([Font]/[Size]/[Width]/ [Style]/[Line]/[Align])**

You can set character attributes by label or by each line, both before and after entering text.

■ Setting Character Attributes by Label

 $(\Box \Box)$ )  $\rightarrow \Box / \triangledown$  Select an attribute  $\rightarrow (\Box \triangledown)$  or  $(\Box \rightarrow)$   $\rightarrow \Box / \triangledown$  Set a value for the attribute  $\rightarrow$  ( $\circ$ K)) or ( $\circ$   $\rightarrow$ )  $\rightarrow$  ( $\circ$  ( $\circ$ s $\circ$ )) to return to the text entry screen.

### ■ Setting Character Attributes by Each Line

1. Using  $\triangle$  / $\blacktriangledown$  , move the cursor to the line where you wish to change the character attribute.

2. Press  $(\circled{a})$  and  $(\circled{f})$  to display the attributes.

### **NOTE**

- $\cdot$  ( $\equiv$ ) displayed on the left side of the character  $\frac{1}{\ln 2}$ attribute that appears when you press ( $\sqrt{\hat{p}}$ and  $(\Box)$  indicates that you are now applying the attribute for that specific line only.
- When different attribute values are set for each line, the value will be displayed as \*\*\*\*\* when you press  $(\Box)$ , select an attribute using

 $\blacktriangle$  or  $\nabla$ , and then press ( $(\circ\overline{\kappa})$ ) or ( $(\rightarrow\rightarrow)$ ).

When you change the setting on this screen and then press ( $\epsilon$ <sub>ssc</sub>)) to go back to the text entry screen, the same change will be applied to all lines of the label.

- When [Size] is set to [Auto], the actual printed font size depends on the tape width, number of characters and number of input lines. Once characters reach a minimum size, the selected font will default to a custom font which is based on the Helsinki style. This allows labels to print using the smallest text possible on narrow or multi-line labels.
- The 6 point font only prints in Helsinki, no other font type.
- When [Size] is set to [Auto] and all the text is entered in uppercase. the text is automatically adjusted to print in the largest font size possible for each tape width. This font size is larger than the largest font size available in the font settings for each tape width.
- If a line of text contains characters that are incompatible with the "Justify" setting (some Arabic characters), the text is centered.
- Vertical Setting cannot apply when Arabic/Persian character is input.

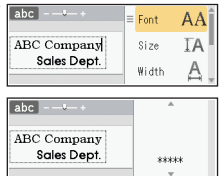

 $\overline{a}$ 

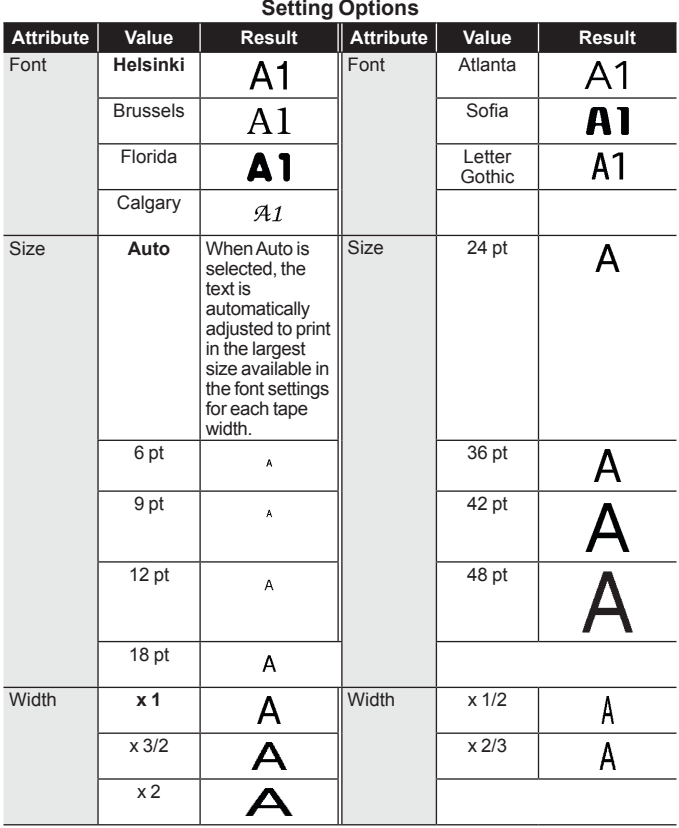

#### <span id="page-21-0"></span>**EDITING A LABEL**

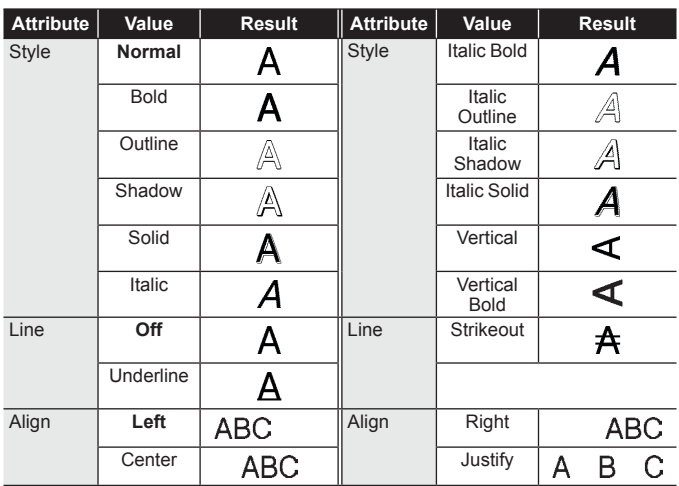

............

#### ■ Setting Auto Fit Style

When [Size] is set to [Auto] and [Length] is set to a specific length, you can reduce the text size to fit within the label length. When [Text Size] is selected, the total text size is modified to fit within the label. When [Text Width] is selected, the text width will be reduced to the size of x 1/2 setting.

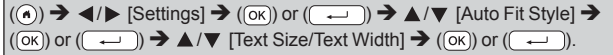

# **Setting Frames**

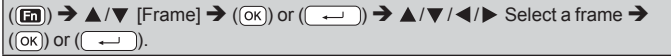

### **NOTE**

You can also select a frame by typing in the frame number.

#### **Frames** 1 2 3 4 5 <u>(K</u>I6 AI7 *A*I8  $\overline{\mathbf{3}}$ 9 | \_ \_ \_ \_� | 10 1⊵\_\_\_\_\_\_& | 11  $\frac{x}{8}$ \_\_\_\_/ | 12  $\mathbb F$ 13 14 15 16 17 18 19 20  $\overline{\mathbf{r}^{\star}}$ 21 22 23 24 y.<br>A 25 **(V** 26 26 27 28 28  $@e$ 29 (1)  $\frac{32}{2}$  30 37 31 11  $\frac{1}{2}$  31  $\frac{1}{2}$  $\mathcal{A}$ 33 34 35 36 Å. 37 38 39 40  $\overline{\mathcal{L}}$ 41 **42 & 43 & 44** 44 45 46 47 48 Í .W  $\mathbf{c}$ 49 当4 150 62 115 151 931 152  $\overline{\mathbf{a}}$ 53 54 55 56 yA, 57 A 58 M 58 59 A 59 A  $\overline{\mathbf{a}}$ 61 <mark>162 - 163 - 163 - 164</mark> 64 × 65 BENDER 166 P.N. 1994 B.W. 164 A.I (68 П  $\overline{\mathbf{H}}$ 69 70 71 72 ;€ 73 74 75 76  $\ddot{\ast}$ 77 78 79 80 ā. о 81 82 83 84 অ  $\overline{\mathbb{P}}$ 85 鱼 86 鱼 187 公 | 88 89  $\frac{1}{2}$   $\frac{1}{2}$  90  $\frac{2}{2}$   $\frac{1}{2}$  91  $\frac{1}{2}$  91 ď ₫ Ò 93 94 95 96  $\overline{\mathcal{P}}$ 97 98 99

**Frames**

Frames with highlighted numbers are specifically for Arabic and Persian languages.

# <span id="page-23-1"></span><span id="page-23-0"></span>**Entering Symbols**

### **Entering Symbols Using the Symbol Function**

 $(\mathbb{R}^m) \rightarrow \mathbb{A}/\mathbb{V}$  Select Category  $\rightarrow (\mathbb{R}^m)$  or  $(\mathbb{R}^m) \rightarrow \mathbb{A}/\mathbb{V}/\mathbb{A}/\mathbb{P}$  Choose a symbol  $\rightarrow$  ((ok)) or (( $\rightarrow$ )).

.............

### ■ Setting Symbol History

Up to 30 recently used symbols are added to [History]. The default setting is [On].

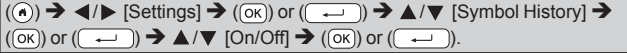

### **Symbol List**

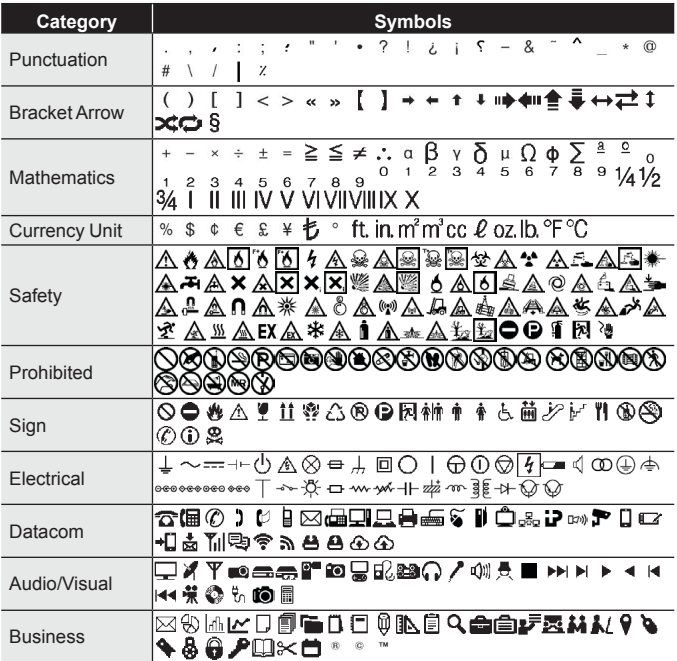

<span id="page-24-0"></span>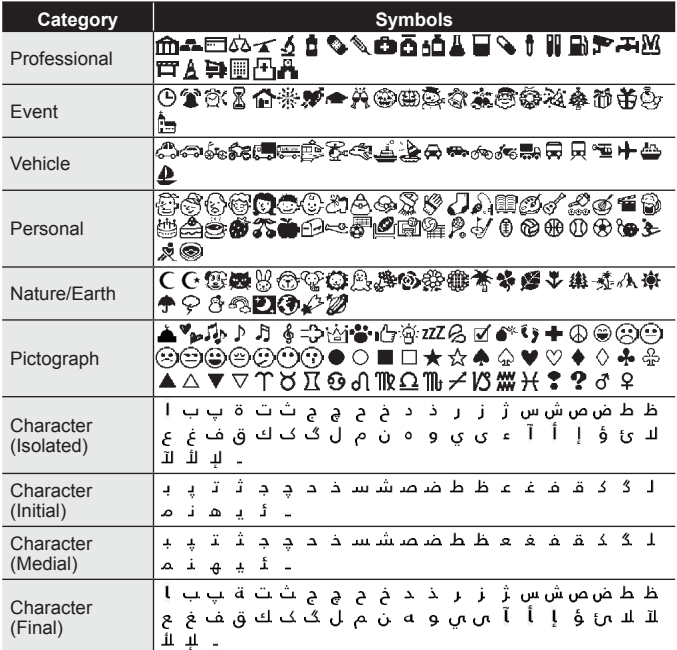

# **Setting Label Attributes ([Length]/[Cut Option])**<br>Length [Length] can be set within the range 30 - 300 mm.

: [Length] can be set within the range 30 - 300 mm. When [Auto] is selected, the length of the label is automatically adjusted based on the amount of text entered.

Cut Option : Refer to ["Setting Tape Cutting Options" on page](#page-41-1) 40.

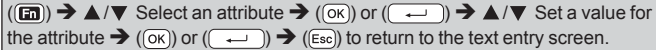

#### **NOTE**

You can also set the label length by typing in the desired length. To apply the setting, after typing in the length, press  $(\infty)$  or  $(\overline{\cdot} \rightarrow)$ and then  $(\overline{\infty})$  or  $(\overline{\cdot} \rightarrow)$  again.

# <span id="page-25-1"></span><span id="page-25-0"></span>**Using Auto-Format Layouts**

### **Using Templates**

Simply select a layout from the templates, enter the text and apply formatting as desired.

Example - Asset Tag:

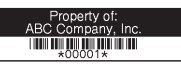

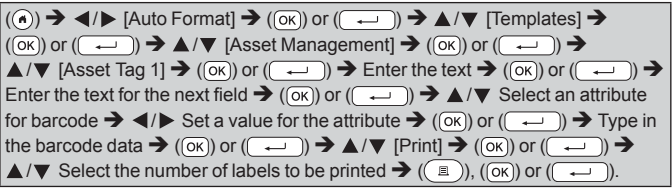

# **NOTE**

- For details on barcodes, refer to ["Creating a Barcode Label" on page](#page-33-1) 32.
- On the print menu screen:
	- $\cdot$  Select [Edit] to change the text data or the barcode setup.
	- Select [Save] to store the label to the file memory.

For the file memory, refer to ["USING THE FILE MEMORY" on page](#page-45-1) 44.

- Select [Menu] to change the font or style settings.
- Select [Preview] to preview the label before printing.
- $\cdot$  Select [Preview] to preview the label before printing. Press ( $\sqrt{2}$ ) to change the magnification of the LCD screen.
- Select [Print Options] to set the print settings. For details, refer to ["Numbering Printing" on page](#page-41-2) 40 or ["Mirror Printing" on page](#page-41-3) 40.
- If the width of the current tape cassette does not match the set width for the selected layout, an error message is displayed when you try to print the label. Press  $(\mathbb{R})$  or any other key to clear the error message, and insert a tape cassette of the correct width.
- If the number of characters entered exceeds the limit, [Text Too Long!] will display when  $(\mathbb{R})$  or  $(\overline{\cdots})$  is pressed. Press (Esd) or any other key to clear the error message, and edit the text using fewer characters.

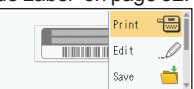

#### . . . . . . . . . . . . **Templates Category Value Details** Property of:<br>ABC Company, Inc. Asset Tag 1 **THE REAL PROPERTY AND** (24 × 70 mm) Asset Tag 2 (18 × 70 mm) Lock Washer Bin Box 1 JIMMUMI, Asset  $(24 \times 76 \text{ mm})$ Management Lock Washer **ANIMALITY AND ALL** Bin Box 2  $(18 \times 76 \text{ mm})$ ABC Company, Inc. Equipment Label 1 Control Sales<br>Equipment No. 123456789 (24 × 58 mm) ABC Company, Inc. Equipment Label 2 ontrol Sales<br>|automent No. | 123456783 (18 × 58 mm) Office Supplies<br>Sales Dept. û Cabinet Label 1  $(18 \times 111 \text{ mm})$ Office Supplies n Cabinet Label 2 **BC Company.**<br>Sares Dect. (18 × 111 mm) Cabinet ¢ Office Supplies

Cabinet Label 3

Cabinet Label 4

 $\mathbb{O}$ 

(24 × 126 mm)

Sales Dept.

 $(24 \times 160 \text{ mm})$ 

Office Supplies

 $^\circledR$ 

# **EDITING A LABEL**

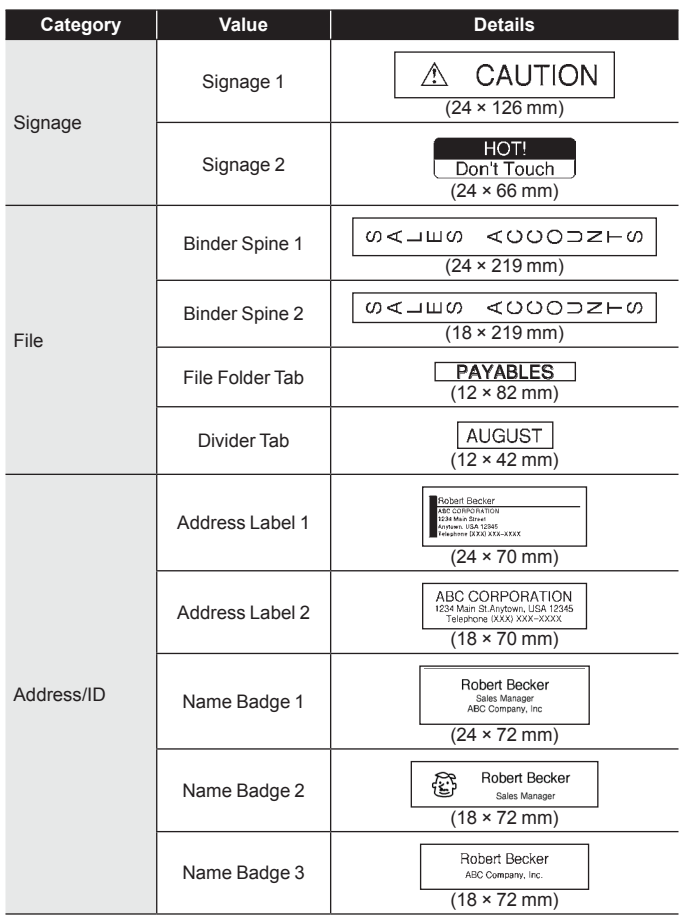

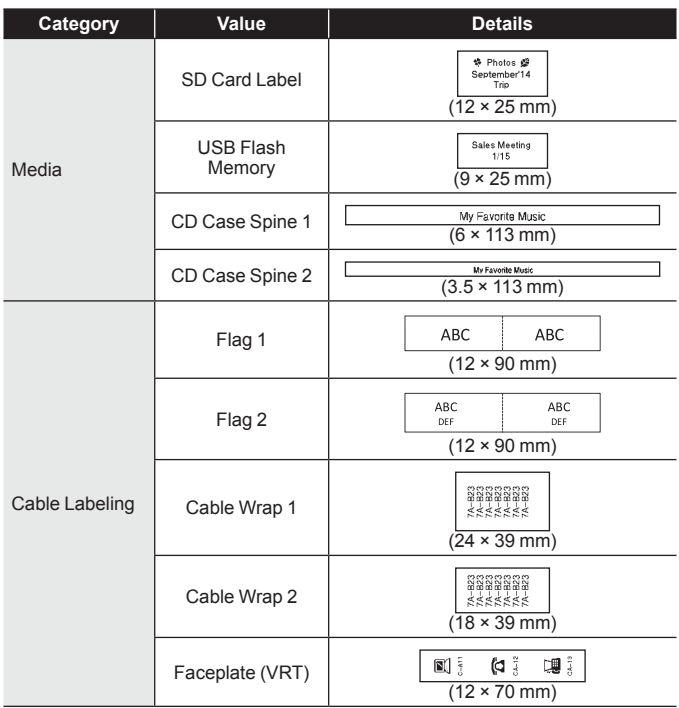

#### <span id="page-29-0"></span>**EDITING A LABEL**

### **Using Block Layouts**

Simply select a layout from the block layouts, enter the text and apply formatting as desired.

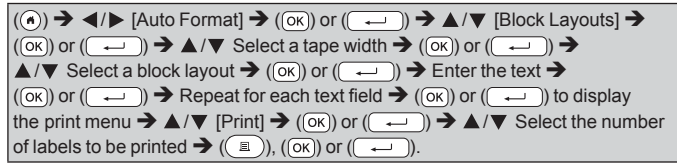

### **NOTE**

- On the print menu screen:
	- $\cdot$  Select [Edit] to change the text data or the barcode setup.

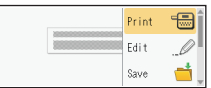

- Select [Save] to store the label to the file memory.
	- For the file memory, refer to ["USING THE FILE MEMORY" on page](#page-45-1) 44.
- $\cdot$  Select [Menu] to change the font, align or frame settings.
- $\cdot$  Select [Preview] to preview the label before printing. Press ( $\circ$ to change the magnification of the LCD screen.
- Select [Print Options] to set the print settings. For details, refer to ["Numbering Printing" on page](#page-41-2) 40 or ["Mirror Printing" on page](#page-41-3) 40.
- If the width of the current tape cassette does not match the set width for the selected layout, an error message will display when you try to print the label. Press ( $\overline{(\mathsf{fsc})}$ ) or any other key to clear the error

message, and insert a tape cassette of the correct width.

....

#### **Block Layouts**

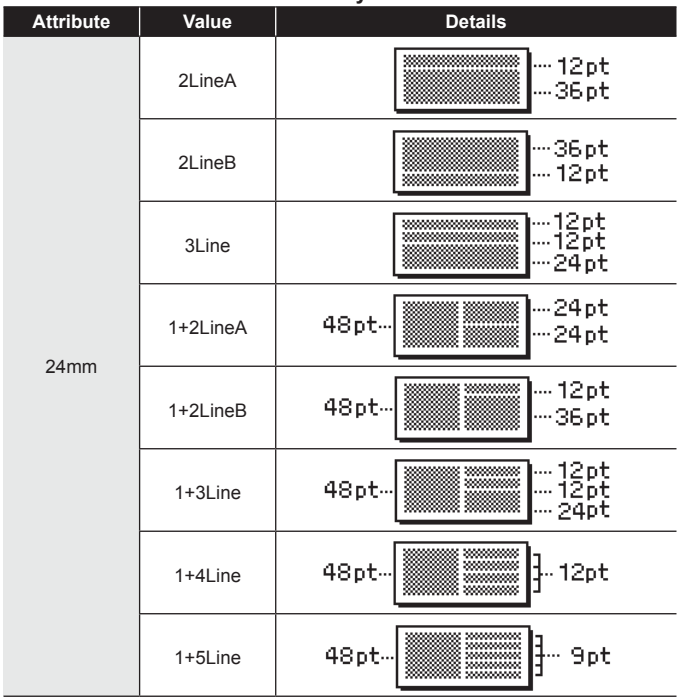

# **EDITING A LABEL**

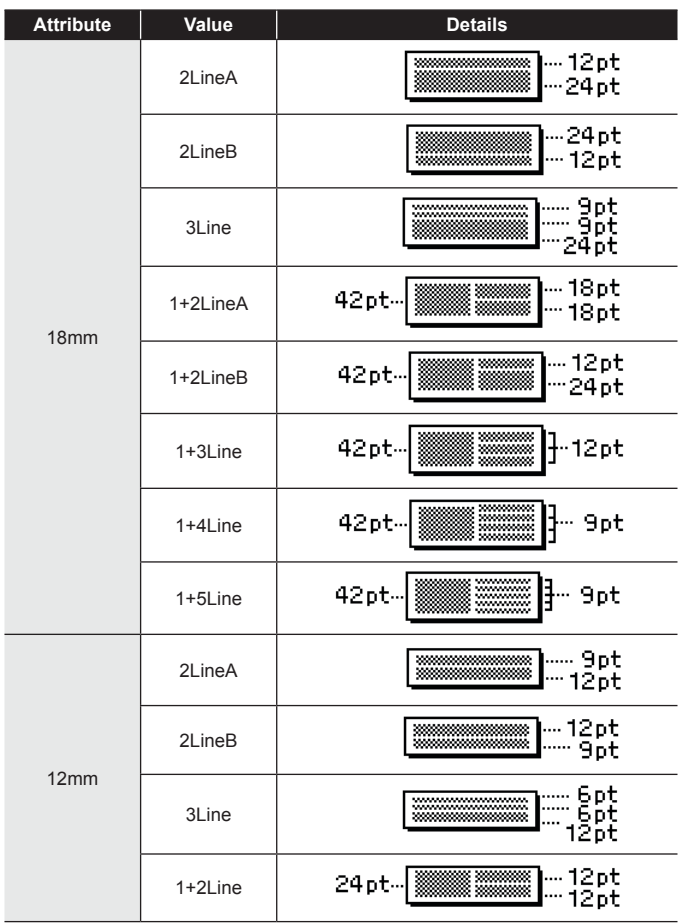

<span id="page-32-0"></span>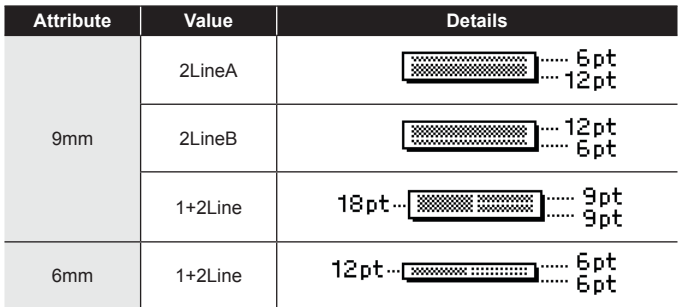

#### **Using Table Format**

You can set the number of rows and columns for a label to easily create a template.

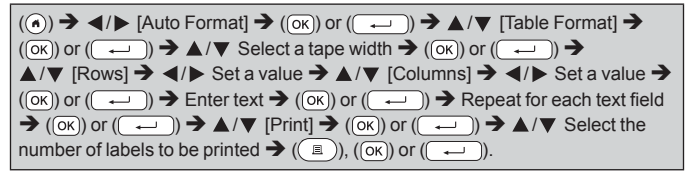

### **NOTE**

- There is a maximum number of rows of text that can be entered for each tape width. A maximum of 7 rows for 24 mm tape, 5 rows for 18 mm tape, 3 rows for 12 mm tape, 2 rows for 9 mm and 6 mm tape.
- 3.5 mm tape cannot be used for table format.
- On the print menu screen:
	- $\cdot$  Select [Edit] to change the text data or the barcode setup.

Print Edit Save

 Select [Save] to store the label to the file memory.

For the file memory, refer to ["USING THE FILE MEMORY" on page](#page-45-1) 44.

- Select [Menu] to change the font, align or frame settings.
- $\cdot$  Select [Preview] to preview the label before printing. Press ( $\sqrt{2}$ to change the magnification of the LCD screen.
- Select [Print Options] to set the print settings. For details, refer to ["Numbering Printing" on page](#page-41-2) 40 or ["Mirror Printing" on page](#page-41-3) 40.

#### <span id="page-33-0"></span>**EDITING A LABEL**

• If the width of the current tape cassette does not match the width for the layout, an error message will display when you try to print the label. Press ( $\epsilon$ <sub>ssc</sub>) or any other key to clear the error message, and insert a tape cassette of the correct width.

### **Printing Transferred Labels (For Windows)**

You can transfer labels created with P‑touch Editor to the P-touch for printing. To print the labels transferred from the P-touch Editor, press the following keys:

 $\overline{(\mathbf{a})}$   $\rightarrow$   $\overline{\mathbf{A}}$  /  $\triangleright$  [Auto Format]  $\rightarrow$  ( $\overline{\mathbf{0}}$  or  $\overline{(\mathbf{a})}$ )  $\rightarrow$   $\mathbf{A}/\nabla$  [Transferred Labels]  $\rightarrow$  (( $\overline{0}$ ) or ( $\overline{(-)}$ ))  $\rightarrow$   $\blacktriangle$  / $\nabla$  Select a transferred label  $\rightarrow$  ( $\overline{0}$ ) or ( $\overline{(-)}$ ))  $\rightarrow$  $\blacktriangle$ / $\nabla$  [Print]  $\rightarrow$  (( $\infty$ )) or ( $\left(\rightarrow\right)$ )  $\rightarrow \blacktriangle$ / $\nabla$  Select the number of labels to be printed  $\rightarrow$  (  $\circled{)}$ ), ( $\circled{)}$ ) or ( $\circled{)}$ )

### **NOTE**

[Transferred Labels] can be selected when a label created with the P-touch Editor has been transferred to the P-touch For details on the Transfer Manager, visit our website at [support.brother.com](http://support.brother.com)

# <span id="page-33-1"></span>**Creating a Barcode Label**

**NOTE**

- The P-touch is not designed exclusively for creating barcode labels. Always check that barcode labels can be read by the barcode reader.
- For best results, print barcode labels in black ink on white tape. Some barcode readers may not be able to read barcode labels created using coloured tape or ink.
- Use the [Large] setting for [Width] whenever possible. Some barcode readers may not be able to read barcode labels created using the [Small] setting.
- Continuously printing a large number of labels with barcodes can overheat the print head, which may affect printing quality.

### ■ Setting Barcode Parameters and Entering Barcode Data

 $(\text{m}) \rightarrow \text{A}/\text{V}$  [Bar Code]  $\rightarrow (\text{ox})$  or  $(\overline{\text{a}})$   $\rightarrow \text{A}/\text{V}$  Select an attribute  $\rightarrow$  $\blacktriangleleft$ / $\blacktriangleright$  Set a value for the attribute  $\blacktriangleright$  (( $\widehat{\bowtie}$ )) or ( $\widehat{\bowtie}$ ))  $\blacktriangleright$  Type in the barcode data  $\rightarrow$  ( $\overline{f^{(n)}}$ )  $\rightarrow$   $\blacktriangle$  / $\nabla$  Select a character  $\rightarrow$  ( $\overline{f^{(n)}}$ ) or ( $\overline{f^{(n-1)}}$ )  $\rightarrow$  ( $\overline{f^{(n)}}$ ) or ( $\overline{f^{(n-1)}}$ 

#### **NOTE**

Symbols are only available for the CODE39, CODE128, CODABAR or GS1‑128 protocols. When not using symbols, after typing in the barcode data, press ( $\textcircled{\tiny{\text{w}}})$  or ( $\textcircled{\tiny{\text{w}}})$  to insert the barcode in the label.

. . . . . . . . . .

### **Barcode Settings**

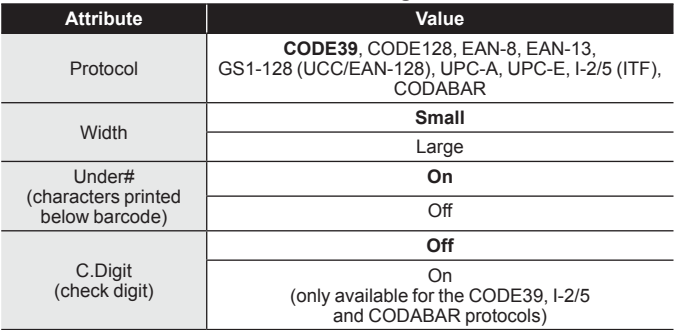

#### **Special Character List CODE39 CODABAR**

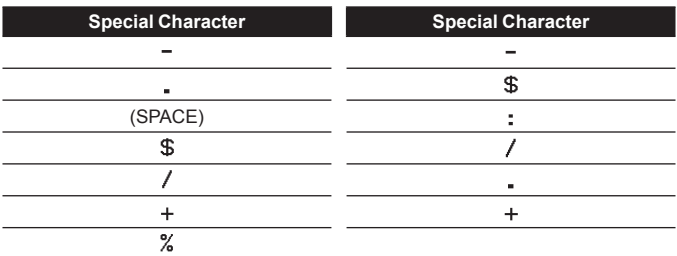

#### <span id="page-35-0"></span>**EDITING A LABEL**

### **CODE128, GS1-128 (UCC / EAN-128)**

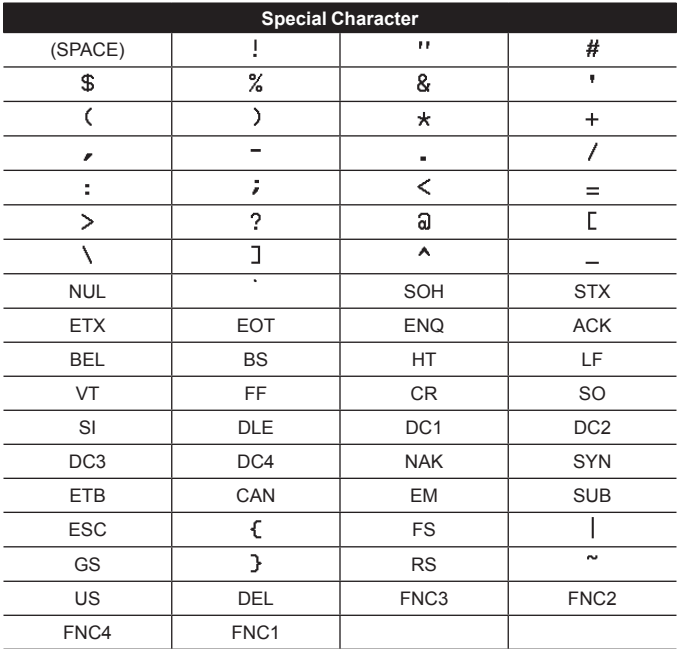

### **Editing and Deleting a Barcode**

To edit barcode parameters and barcode data, position the cursor to the left of the barcode mark on the data entry screen and then open the Barcode Setup screen by pressing (a), selecting [Bar Code] using

 $\blacktriangle$  or  $\nabla$ , and then pressing ( $(\neg \kappa)$ ) or ( $(\neg \neg \neg)$ ).

To delete a barcode from a label, position the cursor to the right of the barcode mark on the data entry screen and press  $(\alpha)$ .

# <span id="page-36-0"></span>**Using Time & Date Function**

You can add the time and date to your label.

### ■ Clock Setting

Set the time and date in the clock setting. After setting the time and date you can add this information to your label by using the Time & Date function.

 $(\widehat{\bullet})$   $\rightarrow$   $\blacktriangle$  / $\triangleright$  [Settings]  $\rightarrow$   $(\widehat{\circ}\kappa)$  or  $(\widehat{\bullet}\rightarrow\cdots)$   $\rightarrow$   $\blacktriangle$  / $\nabla$  [Set Clock]  $\rightarrow$  $(\overline{\circ}\times)$  or  $(\overline{\bullet}\rightarrow)$   $\rightarrow$   $\land$  / $\nabla$  /  $\prec$  / $\triangleright$  Set all time and date settings as displayed  $\rightarrow$  $(\overline{(\alpha\kappa)})$  or  $(\overline{\phantom{(\alpha\kappa)}})$  to apply the settings.

### **NOTE**

- You can also set the time and date by typing in the desired numbers.
- The clock will activate from when the clock setting is applied.
- For the backup of clock setting, when the AC adapter is unplugged, use AA alkaline batteries (LR6) or fully charged Ni-MH batteries (HR6).

### **Time & Date Format Setting**

You can select from various formats of the time and date to add to your label.

The indication of time can be selected between analog and digital style.

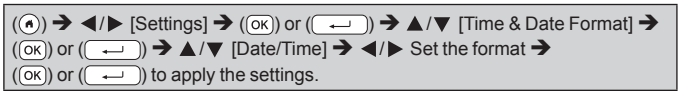

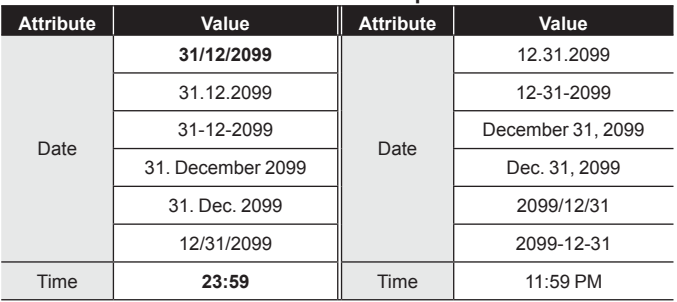

## **Time & Date Format Options**

#### <span id="page-37-0"></span>**EDITING A LABEL**

#### **NOTE**

The date and time used for the value is a sample setting. When a format is selected, the time and date set in the clock setting will appear in the selected format style.

# ■ Time Stamp Setting

### **[Timing]**

You can select whether to print the date/time of when your label is printed or a fixed date/time you have previously set.

 $(\widehat{\bullet})$   $\rightarrow$   $\blacktriangle$  /  $\triangleright$  [Settings]  $\rightarrow$  ( $\widehat{\circ}$  ( $\widehat{\circ}$ ) or ( $\widehat{\bullet}$   $\rightarrow$  )  $\rightarrow$   $\blacktriangle$  /  $\ntriangleright$  [Time Stamp Setting]  $\rightarrow$  $(\overline{(ok)})$  or  $(\overline{(\rightarrow)})$   $\rightarrow$   $\blacktriangle/\blacktriangledown$  [Timing]  $\rightarrow$   $\blacktriangle/\blacktriangleright$  [Auto/Fixed]  $\rightarrow$  (( $\overline{(ok)}$ ) or ( $\overline{(\rightarrow)}$ ) to apply the settings.

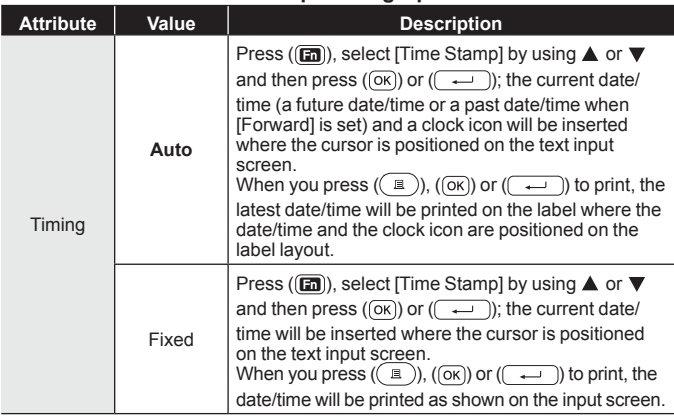

### **Time Stamp: Timing Options**

#### **NOTE**

When [Auto] is selected for the Timing setting and a clock icon is added to the text by pressing ( $\boxed{m}$ ), selecting [Time Stamp] by using  $\blacktriangle$  or  $\nabla$ and then pressing  $(\overline{\alpha_k})$  or  $(\overline{\cdots})$ , you can confirm what settings applied for the icon by positioning the cursor to the left of the clock icon, and then pressing ( $\overline{(m)}$ ), selecting [Time Stamp] by using  $\blacktriangle$  or  $\nabla$  and then pressing  $($  $($  $\overline{\circ}\overline{\kappa}$  $)$ ) or  $($  $\overline{\cdots}$  $)$ ).

### **[Format]**

You can select which information to use when adding date and time to your label.

. . . . . . .

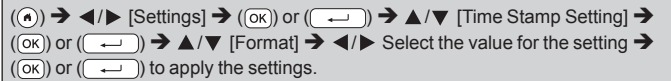

### **Time Stamp: Format Options**

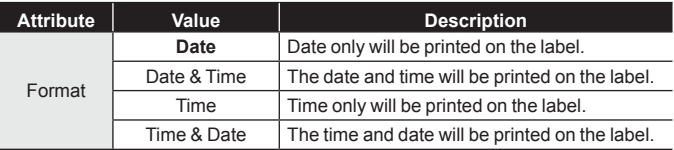

### **[Forward]**

You can select whether to use a future date and time, a past date and time or the current date and time when using the Time & Date function.

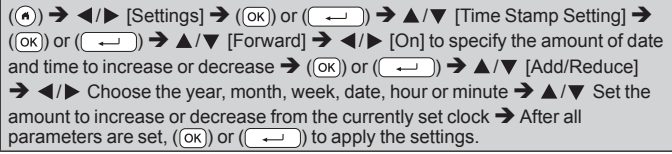

### **NOTE**

You can also set the date and time by typing in the desired numbers.

### **Time Stamp: Forward Options**

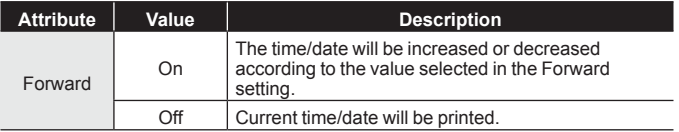

#### <span id="page-39-0"></span>**EDITING A LABEL**

#### **Changing and Deleting the Time & Date Settings**

To change the Time & Date settings, position the cursor to the left of the clock icon on the text entry screen and then open the time stamp setting screen by pressing ( $\text{(m)}$ ), selecting [Time Stamp] by using  $\blacktriangle$  or  $\nabla$  and then pressing  $(\overline{\circ\kappa})$  or  $(\overline{\bullet\cdots})$ .

.................

To delete a time stamp from a label, position the cursor to the right of the clock icon on the text entry screen and press  $(\bullet)$ .

# <span id="page-40-0"></span>**LABEL PRINTING**

# <span id="page-40-2"></span>**Previewing Labels**

You can preview the text before printing.

 $(\odot)$ .

Press  $\triangleleft \triangleright \triangle$  or  $\triangleright$  to scroll the preview to the left, right, top or bottom.

Press ( $\left(\sqrt{2\pi}\right)$ ) to change the magnification of the preview.

### **NOTE**

To scroll the preview to the left, right, top or bottom corners, press  $(\begin{array}{c} \circ \\ \circ \end{array})$  and  $\blacktriangleleft$ ,  $\blacktriangleright$ ,  $\blacktriangle$  or  $\nabla$ .

### <span id="page-40-1"></span>**Printing Labels NOTE**

- To prevent damage to the tape, do not touch any key while the message [Printing...Copies] or [Feeding Tape...Please Wait] is displayed.
- Do not pull the label coming out of the tape exit slot. Doing so will cause the ink ribbon to be discharged with the tape, making the tape no longer usable.
- Do not block the tape exit slot during printing or when feeding tape. Doing so will cause the tape to jam.

### ■ Single and Multiple Copy Printing

 $\text{Im}$ )  $\rightarrow$   $\blacktriangle$  / $\blacktriangledown$  Change the number of copies  $\rightarrow$  ( $\text{Im}$ ), ( $\text{Im}$ ) or (

- If you need only 1 copy of the label, press  $(\Box)$ ,  $(\Box \circ)$ ) or  $(\overline{\phantom{a}})$ without selecting the number of copies.
- The number of copies can also be specified by pressing a number key.

<span id="page-41-2"></span><span id="page-41-0"></span>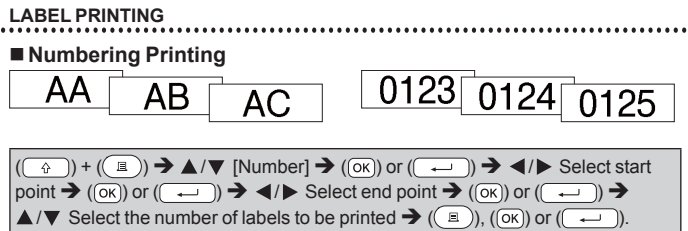

Select the highest number you wish to be printed when setting the number.

### <span id="page-41-3"></span> **Mirror Printing**

Use clear tape in [Mirror], so the labels can be read] correctly from the opposite side when attached on glass, windows or other transparent surfaces.

J.SMITH

 $(\text{I}) + ((\text{I}) \rightarrow \text{A}/\text{V}$  [Mirror]  $\rightarrow ((\text{or}))$  or  $((\text{or}) \rightarrow ((\text{I})$ ),  $((\text{or}))$  or  $((\text{I})$ 

# <span id="page-41-1"></span>**Setting Tape Cutting Options**

### **[Large Margin]/[Small Margin]/[Chain]/[No Cut]/[Special tape]**

 $((\text{m}) \rightarrow \text{A}/\text{V}$  [Cut Option]  $\rightarrow (\text{ox})$  or  $((\rightarrow \text{I}) \rightarrow \text{A}/\text{V}$  [Large Margin/ Small Margin/Chain/No Cut/Special tape]  $\rightarrow$  ( $\overline{(\alpha \kappa)}$ ) or ( $\overline{(\alpha \kappa)}$ ) to apply the settings.

### **Tape Cutting Options**

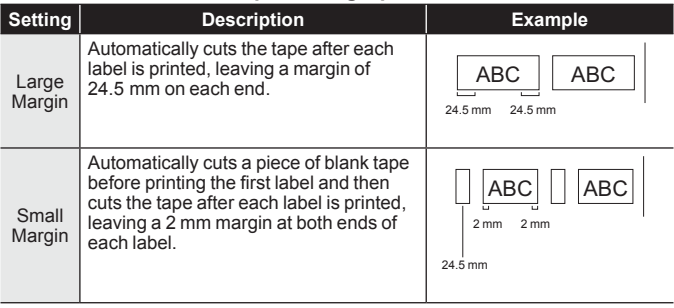

**LABEL PRINTING**

 $\overline{a}$ 

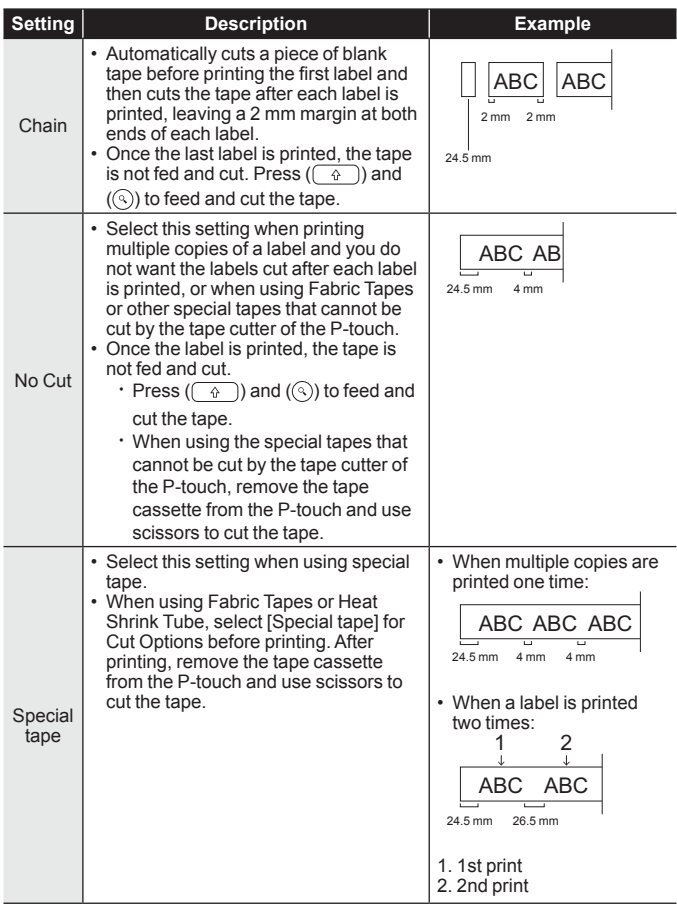

#### <span id="page-43-0"></span>**LABEL PRINTING**

# **Adjusting the Label Length**

When the tape cassette comes to the end, the printed length may be less accurate.

In this case, you can adjust the label length.

 $\overline{(\alpha)}$   $\rightarrow$   $\overline{\left( \frac{1}{\alpha} \right)}$  [Settings]  $\rightarrow$   $\overline{(\alpha\alpha)}$  or  $\overline{(\alpha-1)}$   $\rightarrow$   $\overline{\left( \frac{1}{\alpha\alpha}\right)}$  [Adjust Length]  $\rightarrow$  $\left| \left( \overrightarrow{OR} \right) \right|$  or  $\left( \overrightarrow{CP} \right)$   $\rightarrow$   $\left( \rightarrow \right)$   $\rightarrow$   $\left( \rightarrow \right)$   $\rightarrow$   $\left( \rightarrow \right)$ .

### **NOTE**

Adjusting Label Length by 1 level increases total label length by approximately 1 %.

# <span id="page-43-1"></span>**Printing from the Label Collection**

 **Printing a label from the label collection stored in the P-touch**

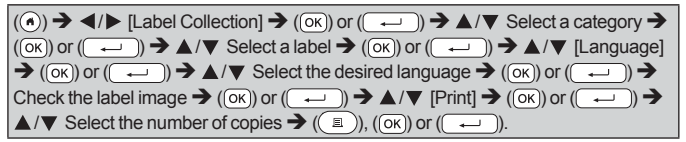

- Only 12, 18 or 24 mm tape can be used for Label Collection.
- The tape color will not be displayed when using the Label Collection Feature.

<span id="page-44-0"></span>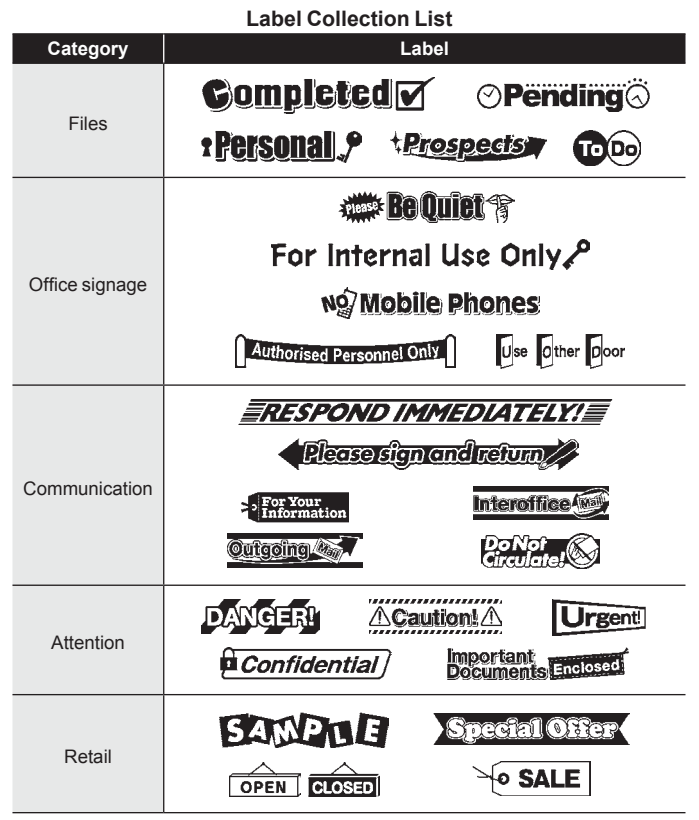

\* Labels are for illustrative purposes only.

### ■ Downloading a new Label Collection Category

Using the P-touch Update Software, additional label collection categories can be downloaded to your labeller. To download the new label collection categories, please visit the Brother

support website at: [support.brother.com](http://support.brother.com)

# <span id="page-45-1"></span><span id="page-45-0"></span>**USING THE FILE MEMORY**

# **Saving Label Files**

You can save up to 99 labels and recall them for printing at a later date. A maximum of 280 characters can be saved per file. You can also edit and overwrite saved labels.

Type text and format label  $\rightarrow$  ( $\boxed{m}$ )  $\rightarrow \sqrt{m}$  [Save]  $\rightarrow$  ( $\boxed{(\alpha \kappa)}$ ) or ( $\boxed{+}$ ))  $\rightarrow$  $\blacktriangle$ / $\nabla$  Select a file  $\rightarrow$  ((ox)) or ( $\overline{$   $\rightarrow$  ).

# **Printing, Opening, Deleting, or Marking a Saved Label**

 **[Print]**

 $\overline{(\mathbf{a})}$   $\rightarrow$   $\overline{\mathbf{A}}$  /  $\triangleright$  [File]  $\rightarrow$  ( $\overline{\mathbf{ox}}$ ) or  $\overline{(\mathbf{ac})}$  or  $\overline{\mathbf{a}}$   $\rightarrow$   $\overline{\mathbf{A}}$  /  $\blacktriangleright$  Select a file  $\rightarrow$  ( $\overline{\mathbf{ox}}$ ) or (  $\rightarrow \triangle / \triangledown$  [Print]  $\rightarrow$  ((ok)) or ((  $\rightarrow$  ))  $\rightarrow \triangle / \triangledown$  Select the number of copies  $\rightarrow$  $(\fbox{B})$ ,  $(\fbox{OK})$  or  $(\fbox{C})$ 

### **NOTE**

To print a saved label from the file select screen, select a label using  $\blacktriangle$  or  $\nabla$  and then press ( $\lceil \square \rceil$ ).

## **[Open]**

 $\overline{(\mathbf{a})}$   $\rightarrow$   $\overline{\mathbf{A}}$   $\rightarrow$  [File]  $\rightarrow$   $\overline{(\mathbf{0}\mathbf{K})}$  or  $\overline{(\mathbf{A}-\mathbf{K})}$   $\rightarrow$   $\overline{\mathbf{A}}$   $\rightarrow$  Select a file  $\rightarrow$   $\overline{(\mathbf{0}\mathbf{K})}$  or  $\overline{(\mathbf{A}-\mathbf{K})}$  $\rightarrow \blacktriangle / \blacktriangledown$  [Open]  $\rightarrow$  ((ok)) or ((  $\rightarrow$ 

### **NOTE**

If the message [Discard changes and open saved label?] appears, you have entered text on the text entry screen. Press ( $\overline{(ok)}$ ) or ( $\overline{(-)}$ ) to clear the entered text and open the saved label. Press  $(E_{\text{sc}})$  to cancel opening a saved label and return to the previous screen.

### **[Delete]**

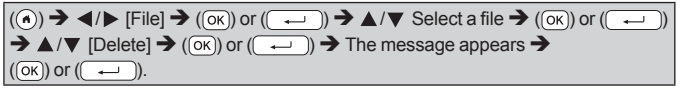

### **NOTE**

To delete a saved label from the file select screen, select a label using  $\blacktriangle$  or  $\nabla$  and then press (  $\text{m}$ ).

### <span id="page-46-0"></span> **[Marking]**

Saved files can be divided into eight categories by using eight colours for management.

The colour set for a file is displayed on the left side of the file name on the file selection screen.

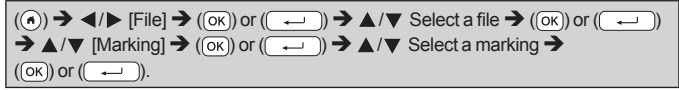

# <span id="page-47-0"></span>**RESETTING & MAINTAINING YOUR P-TOUCH**

# <span id="page-47-1"></span>**Resetting the P-touch**

You can reset the internal memory of your P-touch when you want to clear all saved label files, or if the P-touch is not operating correctly.

### ■ Resetting the Data Using the home key

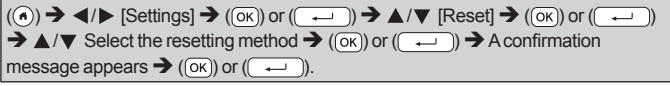

### **NOTE**

When selecting [Reset All Settings] or [Factory Default] for the resetting method, you are asked to set a default language at the end of the resetting procedure.

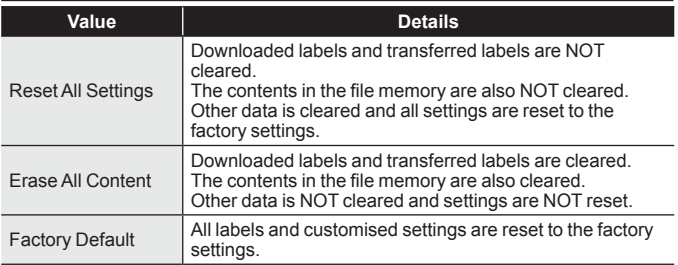

#### ■ Resetting the Data to Factory Settings Using the P-touch **Keyboard NOTE**

- All text, format settings, option settings and saved label files are cleared when you reset the P-touch. Language and unit settings will also be cleared.
- You are asked to set the default language at the end of the resetting procedure. For details, refer to ["Setting Language and Unit" on page](#page-11-1) 10.

### <span id="page-48-0"></span>**To reset all the labels and customised settings:**

Turn off the P-touch. Press and hold down  $(\sqrt{2})$  and  $(\sqrt{2})$ .

While holding down  $(\overline{\bullet})$  and  $(\overline{\bullet})$ , press  $(\overline{\circ})$  once and then release

 $(\fbox{ } \circ$  ) and  $(\fbox{ } \circledcirc$ ).

### **NOTE**

Release  $(\circledcirc)$ ) before releasing the other keys.

### **To reset the customised settings:**

(Downloaded label collections, the contents in the file memory, and transferred labels are not reset.)

Turn off the P-touch. Press and hold down  $(\sqrt{2})$  and  $(\sqrt{R})$ . While

holding down ( $\boxed{\rightarrow}$ ) and ( $\boxed{\text{R}}$ ), press ( $\boxed{\odot}$ ) once and then release

 $(\begin{array}{|c|}\n\hline\n\hat{\theta}\n\end{array})$  and  $(\begin{array}{|c|}\n\hline\n\hat{\theta}\n\end{array})$ .

### **NOTE**

Release  $( \circledcirc )$  before releasing the other keys.

# **Maintenance**

### **NOTE**

Always remove the batteries and disconnect the AC adapter before cleaning the P-touch.

### **Cleaning the Unit**

Wipe any dust and marks from the main unit using a soft, dry cloth. Use a slightly dampened cloth on difficult to remove marks. **NOTE**

Do not use paint thinner, benzene, alcohol or any other organic solvent. These may deform the case or damage the appearance of your P-touch.

#### <span id="page-49-0"></span>**RESETTING & MAINTAINING YOUR P-TOUCH**

### **Cleaning the Print Head**

Streaks or poor quality characters on printed labels generally indicates that the print head is dirty. Clean the print head using a cotton swab or the optional print head cleaning cassette (TZe-CL4). **NOTE**

- Do not touch the print head directly with your bare hands.
- Refer to the instructions provided with the print head cleaning cassette for directions on how to use it.

# **Cleaning the Tape Cutter**

Tape adhesive can build up on the cutter blade after repeated use, taking the edge off the blade which may result in the tape jamming in the cutter. **NOTE**

- About once a year, wipe the cutter blade using a cotton swab slightly moistened with Isopropyl alcohol.
- Do not touch the cutter blade directly with your bare hands.

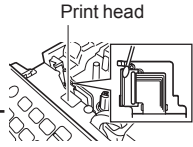

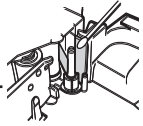

# <span id="page-50-0"></span>**TROUBLESHOOTING**

# **What to do when...**

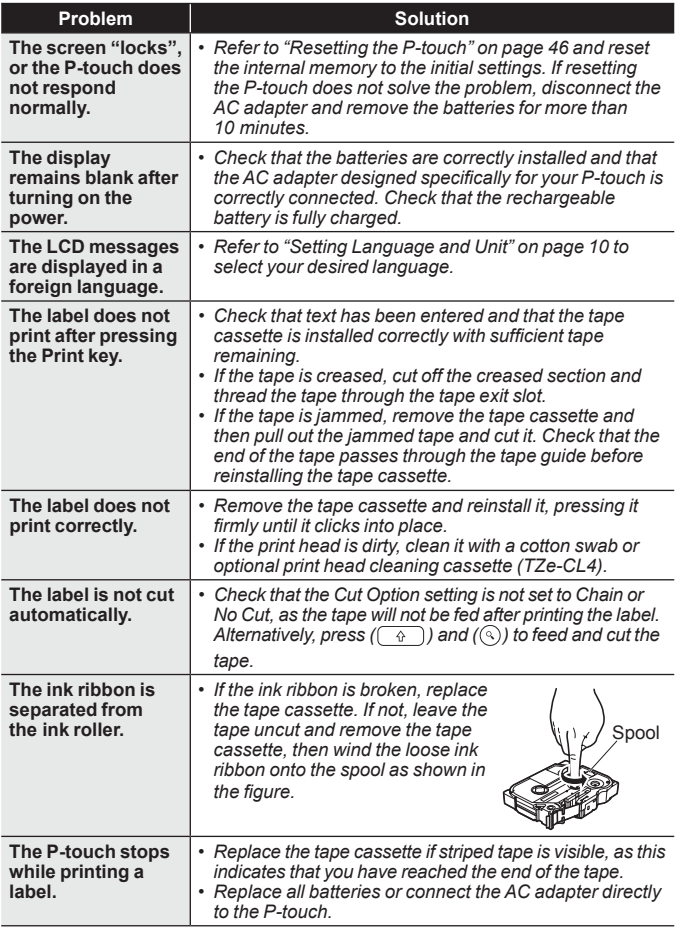

<span id="page-51-0"></span>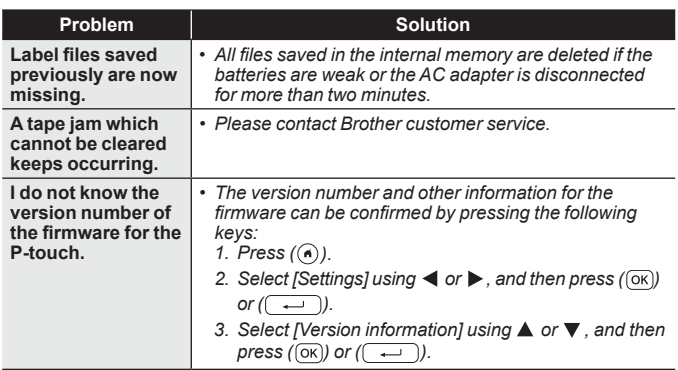

# **When an error message appears on the display**

When an error message appears on the display, follow the directions provided below.

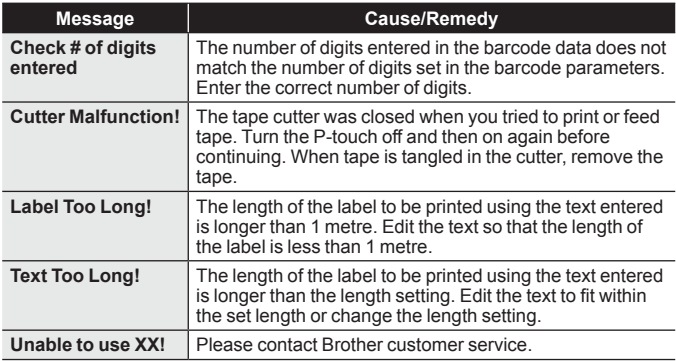

# <span id="page-52-0"></span>**APPENDIX**

# <span id="page-52-1"></span>**Specifications**

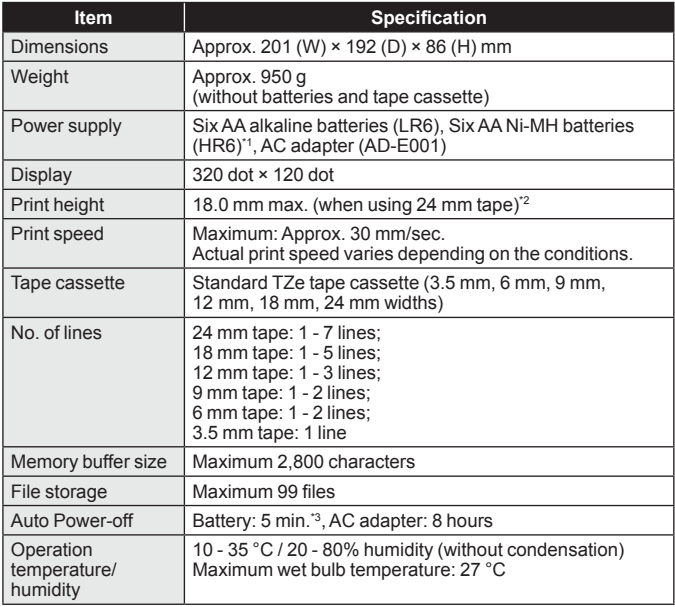

<span id="page-52-2"></span>\*1 Visit us at <u>support.brother.com</u> for the latest information about recommended batteries.<br>\*2 Actual character size may be smaller than maximum print height.<br>\*3 When using the P-touch only. When connected to a PC, 1 hour

<span id="page-52-3"></span>

<span id="page-52-4"></span>

#### <span id="page-53-0"></span>**APPENDIX**

# **System Requirements**

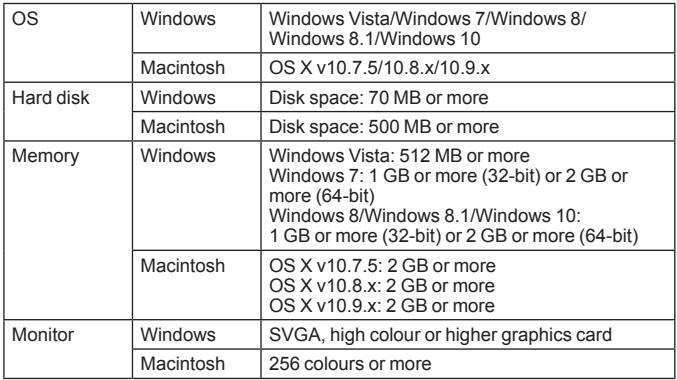

**\*\*\*\*\*\*\*\*\*\*\***\*

Please see the Brother support website [\(support.brother.com](http://support.brother.com)) for the latest compatible OS.

#### **Compilation and Publication Notice**

Under the supervision of Brother Industries, Ltd., this manual has been compiled and published, covering the latest product's descriptions and specifications. The contents of this manual and the specifications of this product are subject to change without notice.

If new versions of the D600 software become available, this manual may not reflect the updated features. Therefore, you may find that the software and the contents in this manual are different.

Any trade names and product names of companies appearing on Brother products, related documents and any other materials are all trademarks or registered trademarks of those respective companies.

BROTHER is either a trademark or a registered trademark of Brother Industries, Ltd.

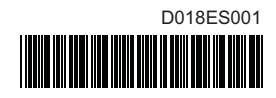

# brother